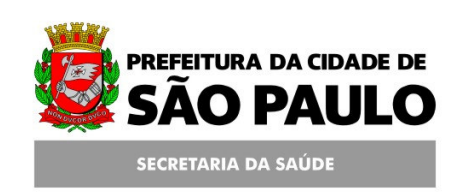

## **Assessoria Técnica de Tecnologia da Informação - ATTI**

**Projeto de Informatização da Secretaria Municipal de Saúde do Município de São Paulo** 

**Programa Bolsa Família** 

**Manual de Operação** 

**10/Abril/2011 Aplicado a partir da versão 5.7 do SIGA** 

#### Conteúdo

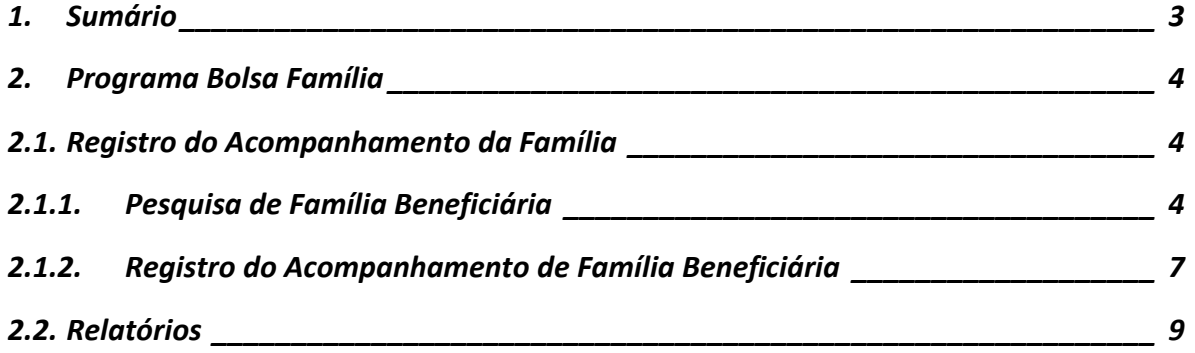

#### 1. Sumário

Este manual descreve as novas ações que devem ser tomadas para o registro do acompanhamento de Famílias cadastradas no Programa Bolsa Família. O acesso ao módulo terá um novo endereço e o modo como será registrado o acompanhamento das Famílias será diferente do que era realizado antes. Os dados das Famílias que fazem parte do programa serão importados para o SIGA, sendo assim, basta atualizar alguns dados (CNS, Gestação/Vacinação e a Unidade de Acompanhamento).

### 2. Programa Bolsa Família

#### 2.1. Registro do Acompanhamento da Família

Na nova versão deste módulo, o link para acesso não estará mais abaixo do Menu Cadastro. O acesso para registrar acompanhamento das famílias será através do Menu Programas.

## 2.1.1. Pesquisa de Família Beneficiária

Para realizar a pesquisa das famílias beneficiárias do Programa Bolsa Família, acesse o Menu Programas / Bolsa Família / Acompanhamento da Família.

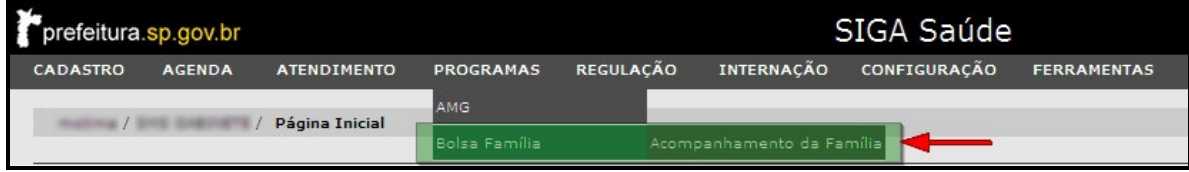

O sistema exibirá a seguinte tela para consulta:

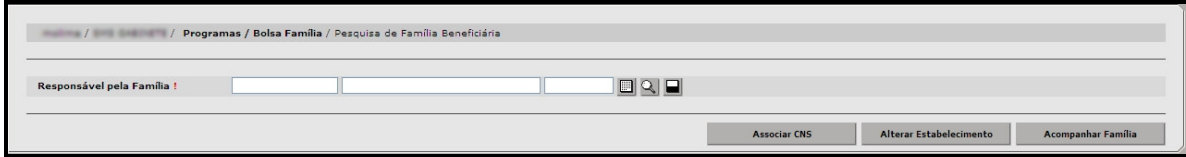

A consulta deverá ser feita através do responsável pela Família. Ao lado de "**Responsável pela Família**", há um ponto de exclamação (!), quando o cursor do mouse (seta) estiver posicionado em cima desse ponto, será exibida a mensagem:

"Este campo é composto pelo NIS, Nome e Data de Nascimento do Responsável pela Família".

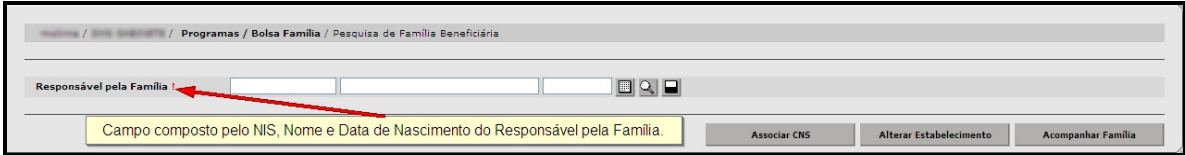

Preencha os campos de consulta e clique em algum outro campo da tela para que o sistema faça a pesquisa. Se preferir, clique na lupa para realizar a consulta. Assim que o resultado aparecer, clique em Acompanhar Família.

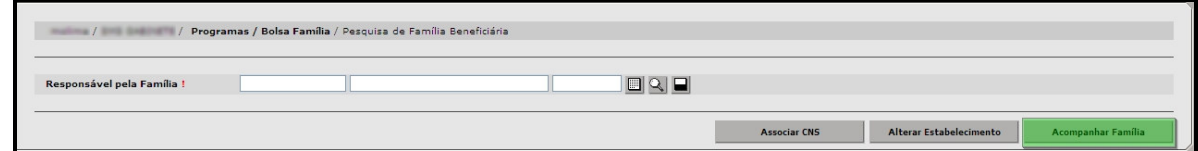

 Para alterar o Estabelecimento de Acompanhamento, selecione o responsável pela Família e clique no botão Alterar Estabelecimento.

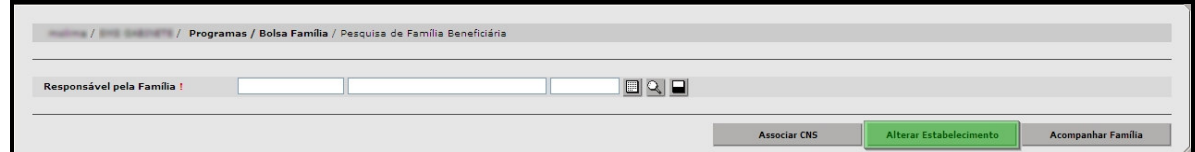

 Será exibida uma nova janela para pesquisa e seleção de estabelecimento. Esta tela servirá, além da alteração, para a inclusão de um Estabelecimento nos casos onde não consta nenhum Estabelecimento previamente definido.

 A tela também permite a exclusão do Estabelecimento caso seja necessário.

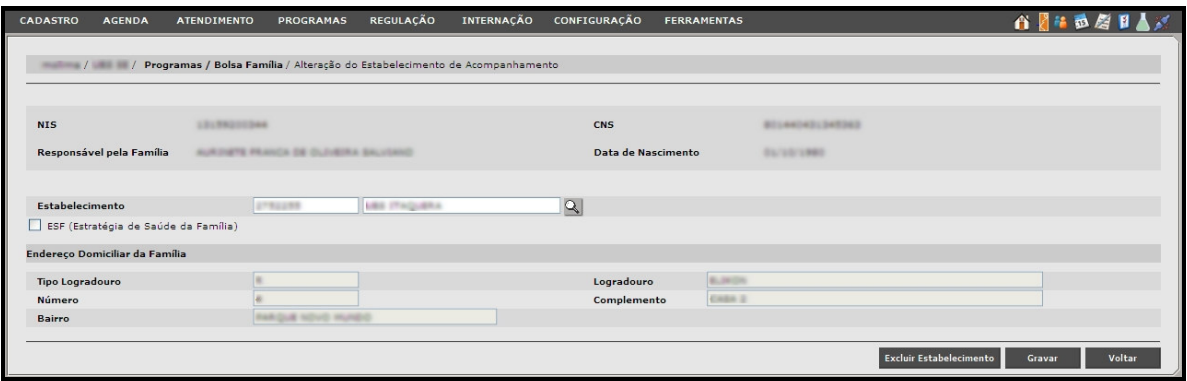

**Não se esqueça: Para efetuar a consulta, preencha o NIS ou o Nome e Data de Nascimento do Responsável pela Família.** 

Para associar os CNS dos integrantes da família, clique no botão Associar CNS.

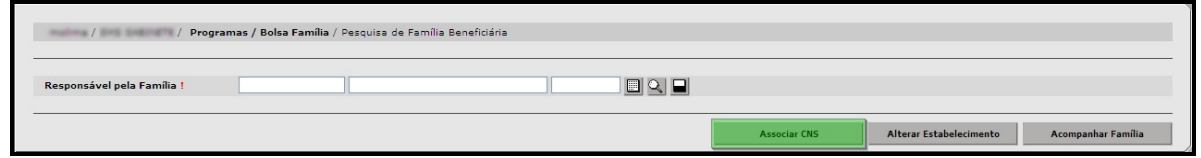

 Na tela que segue, ao clicar na lupa para procurar o CNS, o sistema já realiza a consulta, neste caso, selecione o CNS correspondente e clique no botão Selecionar.

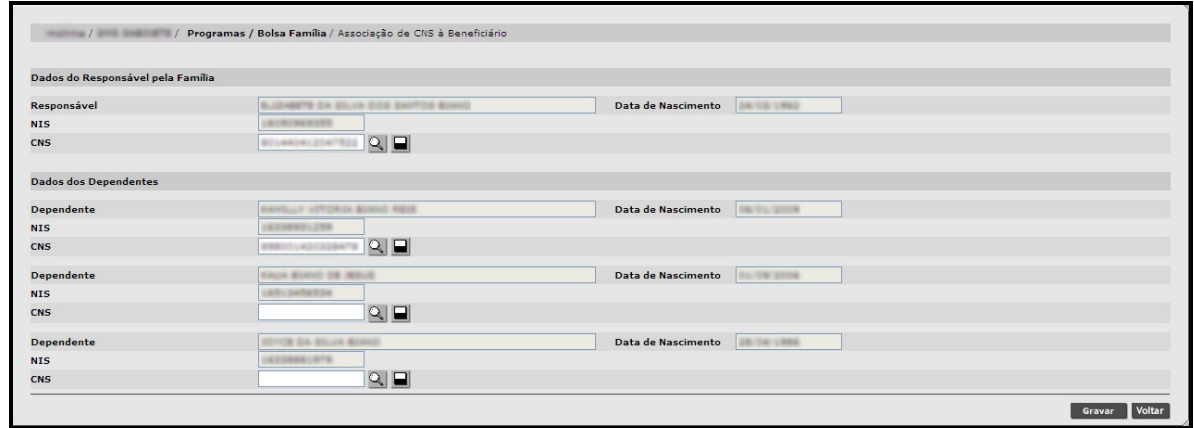

O sistema irá realizar uma validação em cada CNS selecionado e poderá exibir as seguintes mensagens:

- **Nome do Usuário SUS não compatível com Beneficiário do Bolsa Família:** em casos onde o nome do usuário selecionado é diferente do nome do beneficiário;
- **Data de Nascimento do Usuário SUS não compatível com Beneficiário do Bolsa Família:** em casos onde a data de nascimento do usuário é diferente da data de nascimento do beneficiário;
- **Nome e Data de Nascimento do usuário SUS não compatível com Beneficiário do Bolsa Família:** em casos em que o nome e a data de nascimento do usuário selecionado são diferentes do nome e data de nascimento do beneficiário (CNS de outra pessoa).

# 2.1.2. Registro do Acompanhamento de Família Beneficiária

Após realizar as consultas, o sistema traz todos os integrantes da família automaticamente.

Uma vez que a família já está inserida no sistema, basta atualizar algumas informações.

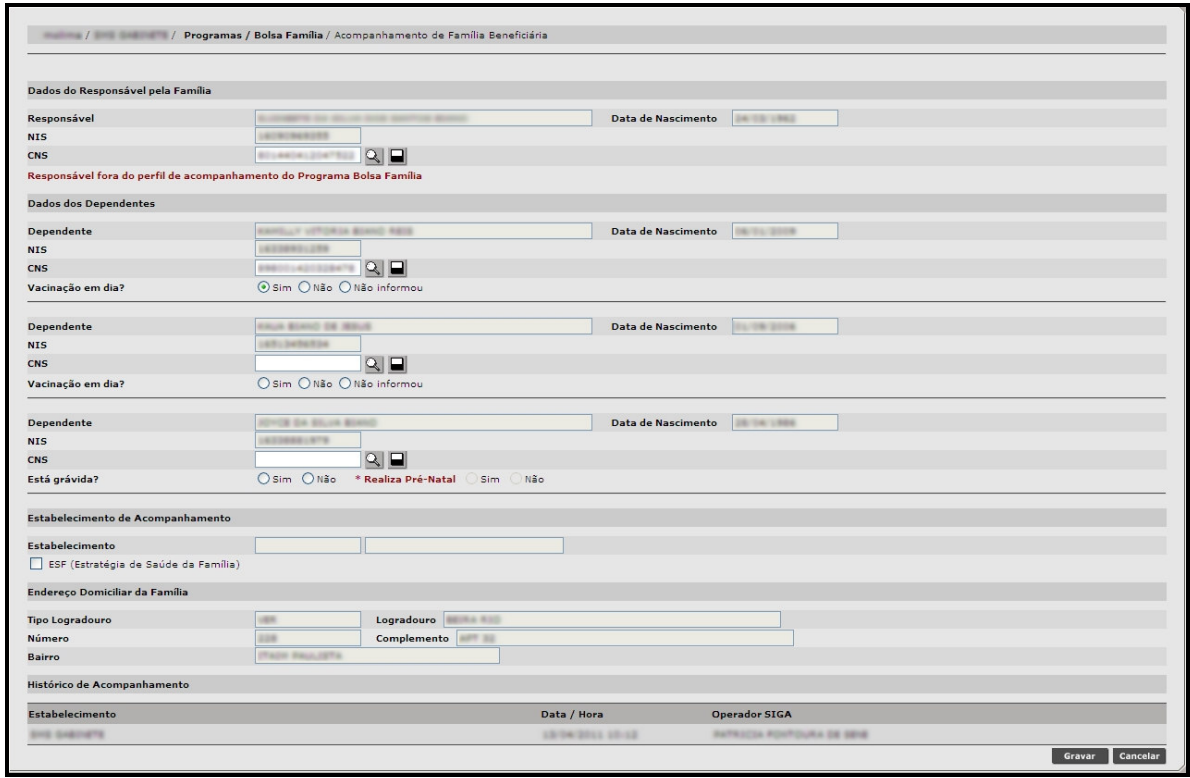

Aqui, deverão ser inseridos os CNS de todos os integrantes da família e especificar se:

"Está grávida?" E se "Realiza Pré-natal?" (somente para gestantes)

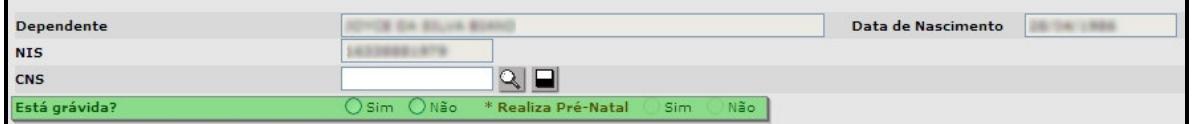

Vacinação em Dia? – somente para menores de 7 anos, independente do sexo.

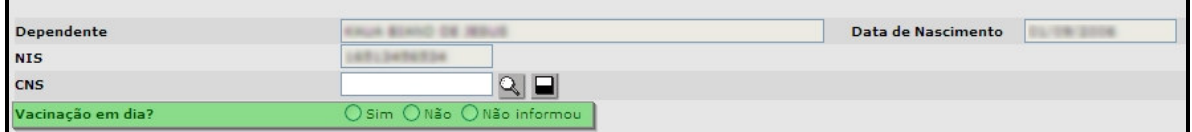

O endereço domiciliar virá preenchido com os dados do Responsável pela Família.

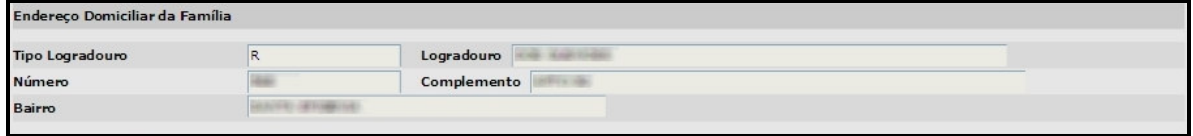

Após o preenchimento, clique em **Gravar.**

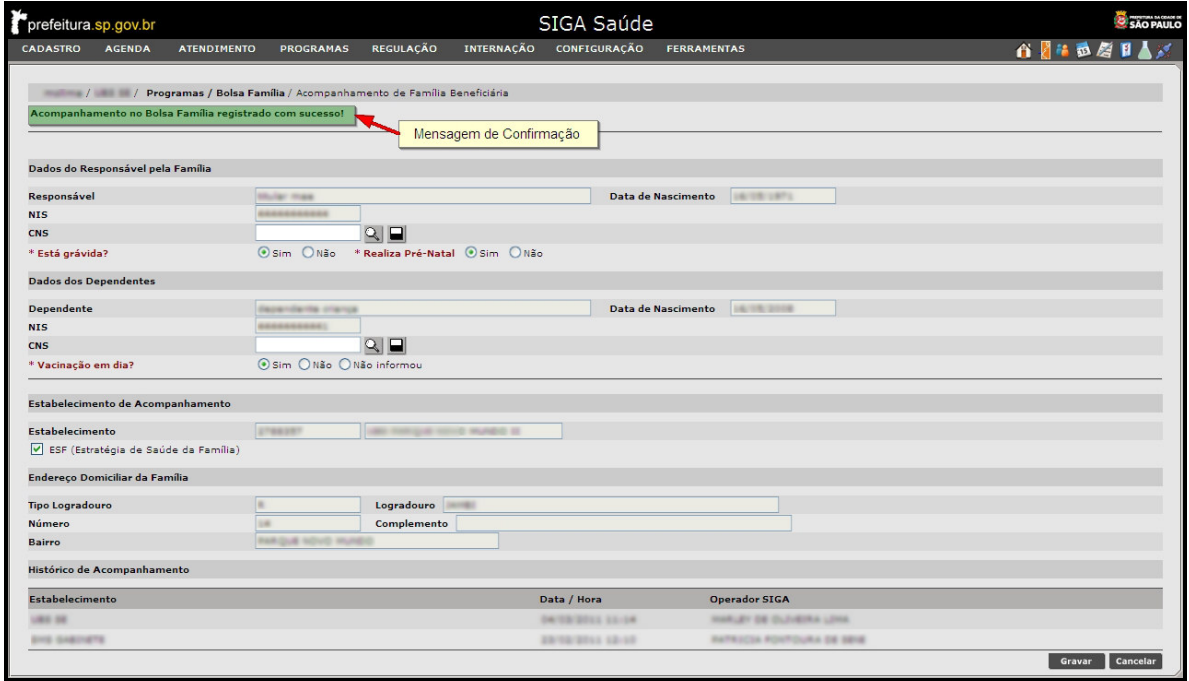

No final da página é exibido um histórico de acompanhamento, que mostra as Unidades que registraram acompanhamento para os beneficiários. Neste histórico consta o Estabelecimento, Data/Hora da gravação do registro e o Operador SIGA (usuário logado) que registrou a gravação.

**Caso o sistema exiba uma mensagem indicando que o Titular não se enquadra no perfil saúde, o acompanhamento do Titular não precisa ser registrado nesta tela, já o restante da família deve ser registrado normalmente.** 

#### 2.2. Relatórios

Para gerar o relatório do Programa Bolsa Família, acesse o menu: Ferramentas / Relatórios / Programas / Bolsa Família.

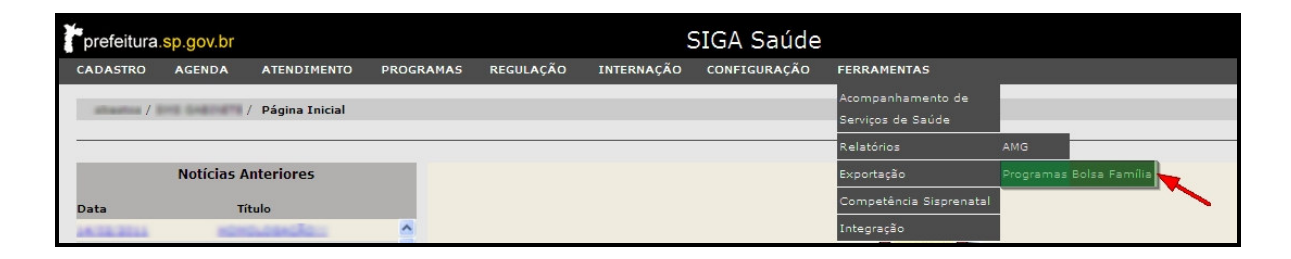

A tela seguinte é utilizada para consultas. Clique em Consultar para verificar se já não há alguma solicitação de relatório, caso queira gerar um novo, clique no botão Adicionar.

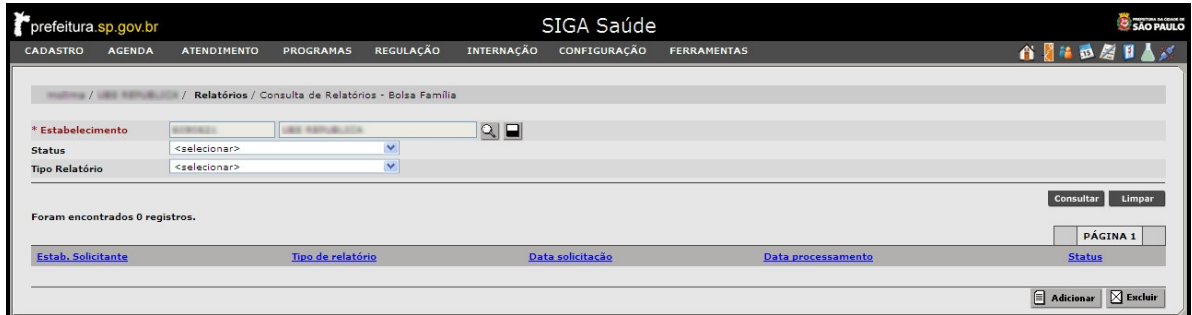

A Unidade e o período já estão preenchidos, se desejar, marque a opção: "Famílias sem Estabelecimento de Acompanhamento", para que sejam exibidas no relatório as famílias cadastradas que não possuem vínculo com nenhuma Unidade.

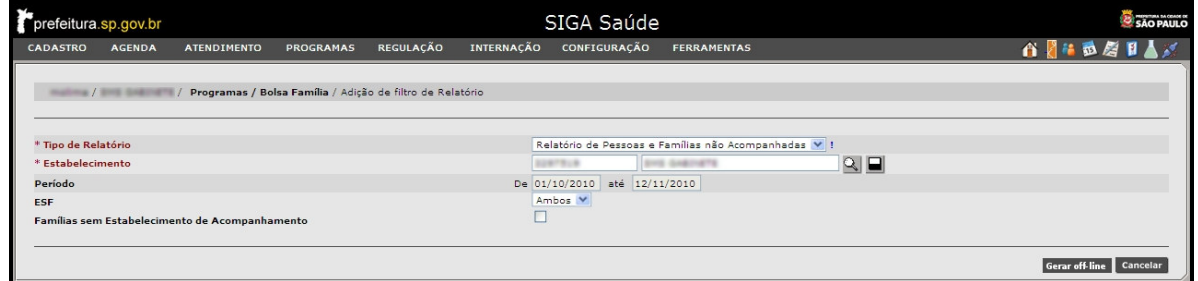

Ao clicar em: "Gerar Off line", o sistema retorna à tela de consulta e exibe uma mensagem de confirmação no topo da tela.

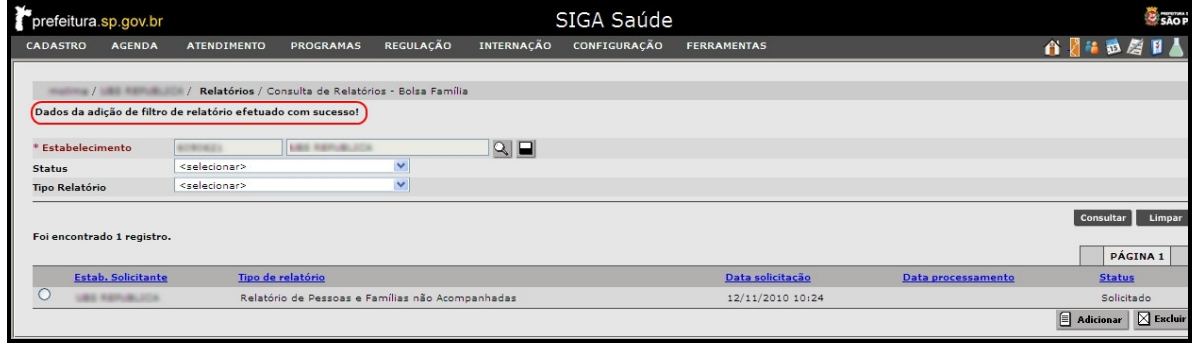

O relatório ficará em processamento e estará disponível para download no dia seguinte. Nesse tempo, a solicitação terá 3 status:

 **- Solicitado:** Exibido assim que o relatório é pedido (quando é gerado off line);

 **- Em processamento:** Quando o sistema está processando as informações;

 **- Processado:** Em forma de link, indica que o relatório está disponível para download.

![](_page_9_Picture_61.jpeg)

Neste caso, clique neste link para abrir o relatório.

![](_page_10_Picture_26.jpeg)

**Obs.: O relatório lista as pessoas que ainda NÃO tiveram o registro do acompanhamento informado no semestre. Assim que elas tiverem o registro do acompanhamento informado (botão Gravar do Acompanhamento), deixarão de constar no relatório.**